**ИНСТРУМЕНТЫ** СУДЬБЫ И УДАЧИ: **ВРЕМЯ ЧЕЛОВЕК ПРОСТРАНСТВО** 

> **ИНСТРУКЦИЯ** для пользователей калькулятора BaZi+

ПРОФЕССИОНАЛЬНАЯ ВЕРСИЯ

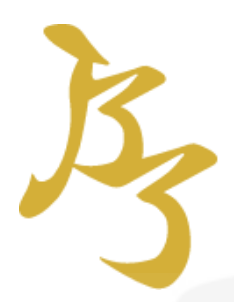

### Инструкция по использованию калькулятора на сайте [www.bazi.biz](http://www.bazi.biz/)

В рамках клуба «Взрывное улучшение удачи» его участникам открывается доступ к профессиональной версии калькуляторов на период, оговоренный в пакете участия.

Чтобы пользоваться калькуляторами на сайте [www.bazi.biz](http://www.bazi.biz/) необходимо, прежде всего, пройти бесплатную регистрацию.

О том как пройти регистрацию, корректно заполнить профайл, а также ознакомиться с подробным описанием базовых опций калькуляторов можно в [«Инструкции для пользователей калькулятора](http://irinavideo.s3.amazonaws.com/instruktsiyabazibiz.pdf) BaZi+»

В профессиональной версии калькуляторов вы получаете доступ к некоторым специальным опциям.

В следующих разделах вы узнаете, какие опции стали доступны в разделе «Бацзы», «Календарь», «Ци Мэнь» и «Фэншуй».

#### Внимание!

О техниках применения некоторых из этих опций идет речь в узкоспециализированных курсах. Рекомендуем использовать информацию, необходимую для расчетов, в рамках, имеющихся у вас знаний.

#### Содержание

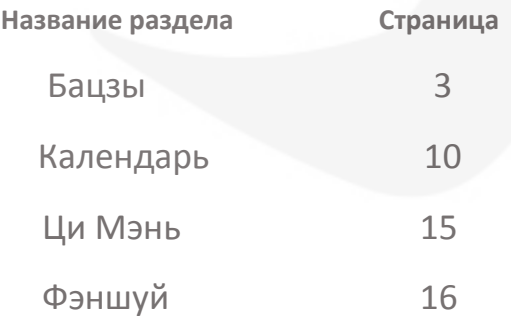

#### Бацзы

После расчета карты обязательно сохраните ее в архиве (кнопка «Сохранить в архиве» в самом низу вертикального меню слева).

#### **ОПЦИИ ОТОБРАЖЕНИЯ**

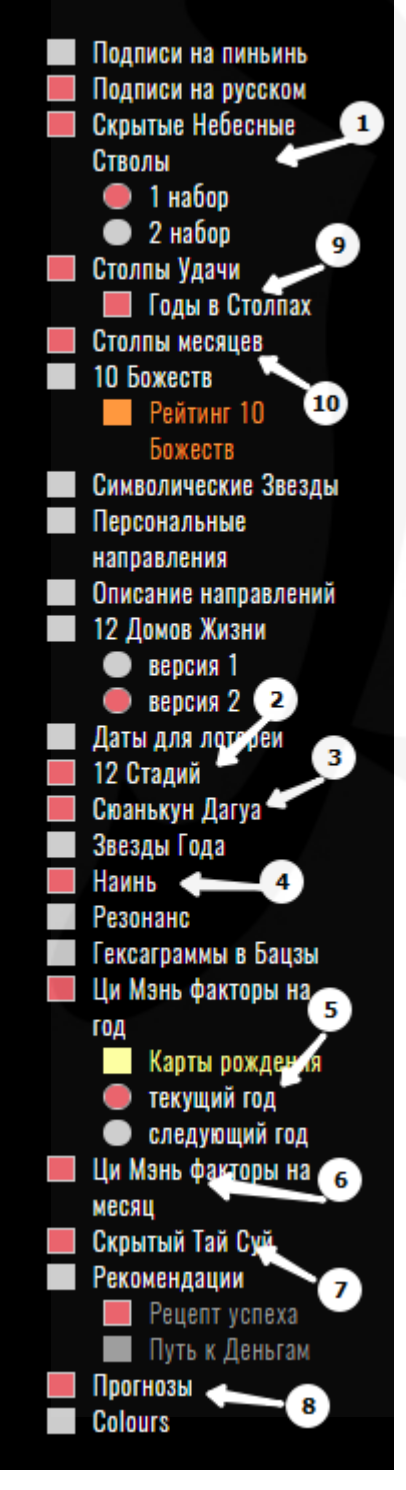

#### Рисунок 1 Внимание!

Для того, чтобы необходимые вам опции отображались в карте рождения Бацзы, отметьте соответствующие пункты в левом меню «Опции отображения» и сохраните их.

*!!Напоминалка. С инструкцией как построить карту рождения Бацзы, структурой страниц и описанием опций для пакета «Базовый» можно ознакомиться в [«Инструкции для пользователей](http://irinavideo.s3.amazonaws.com/instruktsiyabazibiz.pdf)  [калькулятора](http://irinavideo.s3.amazonaws.com/instruktsiyabazibiz.pdf) BaZi+»*

На странице с рассчитанной картой Бацзы, помимо опций доступных в пакете «Базовый», появятся новые активные кнопки в меню «Опции отображения» {рис.1} слева от Карты и новая информация в поле страницы с картой {рис.2}:

1) Скрытые Небесные Стволы (выбирайте 1 набор в опциях отображения)

2) 12 стадий (название стадий)

3) Сюанькун Дагуа (цифры над картой Бацзы – элемент, под картой – период)

- 4) Наинь столпов (с надписями)
- 5) Ци Мэнь факторы на год\*
- 6) Ци Мэнь факторы на месяц\*
- 7) Скрытый Тайсуй
- 8) Прогнозы
- 9) Годы в Столпах Удачи
- 10) Столпы месяца (на прошедший, текущий и следующий год)

\*Следует помнить, что Ци Мэнь факторы на год/месяц даются в контексте китайского календарного года. Например, если вы строите карту в июне 2023, тогда: текущий год- месяцы с февраля 2023 по январь 2024 включительно; следующий год - месяцы с февраля 2024 по январь 2025 включительно.

Дополнительно, справа от карты {рис.2} появятся два блока:

11) Три столпа Времени: столп удачи, столпы текущего года и месяца Рисунок 2

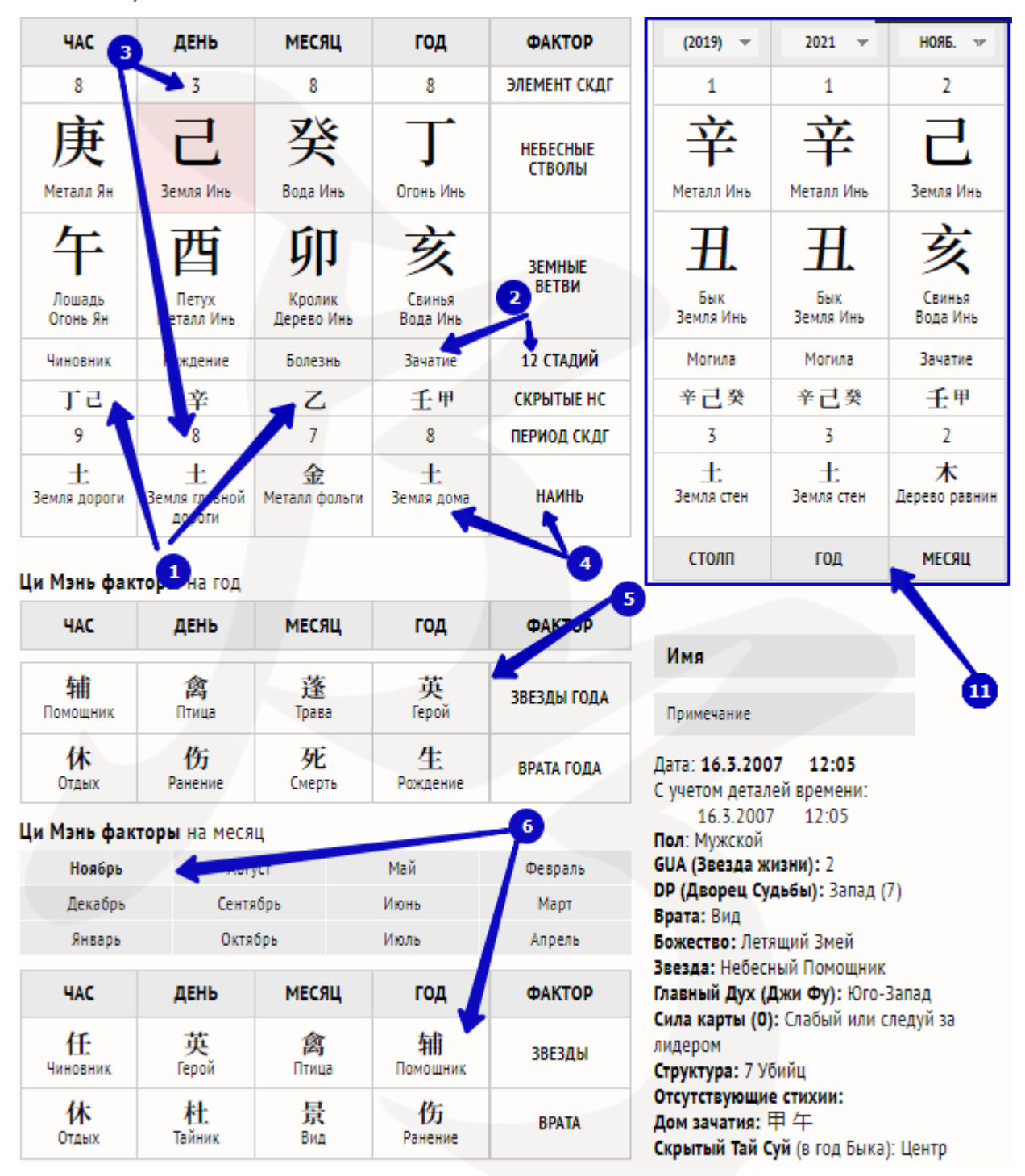

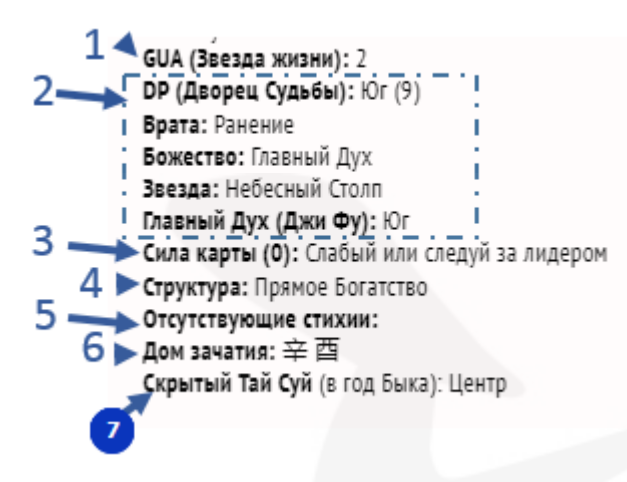

Рисунок 3 Справа, в инфоблоке {рис.3}, находится краткий анализ по дате рождения в контексте Бацзы, Ци Мэнь и фэншуй:

1)GUA (Звезда жизни человека)

2)DP (Дворец судьбы) список факторов карты рождения Ци Мэнь, содержащихся во Дворце Судьбы: направление, Звезда, Врата, Божество. Соответственно, если вы не знаете время рождения - этих

данных не будет.

*Эта информация вам пригодится на семинарах курса, когда будет упоминание о Божестве в DP и о том, как с ним работать.* 

3)Сила карты (рассчитывается программой, но окончательный вывод о силе/слабости карты может дать только специалист)

- 4)Структура карты
- 5)Отсутствующие стихии
- 6)Дом зачатия

7)Скрытый Тай Суй – отображается только при включенной опции в левом меню «Опции отображения».

#### Также на странице находится следующая информация, при включенных опциях в левом меню, {рис.4}:

Рисунок 4

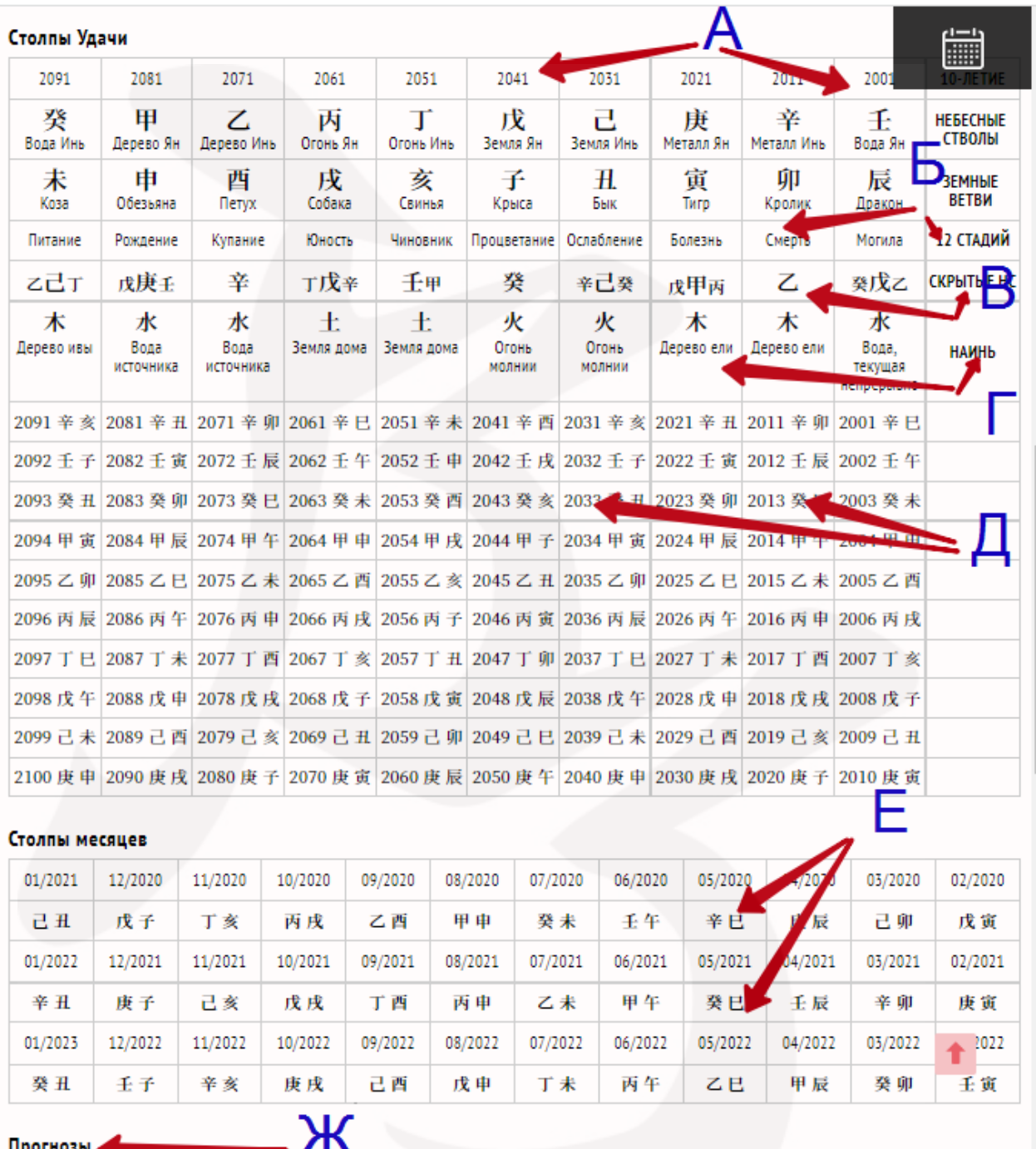

- 10 Столпов Удачи (десятилетия). Обратите внимание, что первый Столп Удачи начинается не с момента рождения, а на год ранее (А)
- 12 Стадий Столпов Удачи (Б)
- Скрытые Небесные Стволы Столпов Удачи (В)
- Наинь Столпов Удачи (Г)
- Столпы 100 лет (по 10 лет под каждым из 10-и Столпов Удачи) (Д)

- Столпы месяцев (на предыдущий, текущий и следующий год) (Е)
- Прогнозы (Ж) в прогнозах даются тексты следующих предсказаний:
	- Желтый Император во время Четырех Сезонов (это предсказание основано на одном из факторов вашей карты Бацзы и не меняется)
	- Прогнозы на год (меняются ежегодно): Li Ming и прогноз для столпа дня рождения.

*Представленные предсказания носят общий характер и не учитывают все факторы карты Бацзы.*

*Прогноз на следующий год по китайскому календарю появляются в калькуляторе в январе.*

*Даты Новогоднего очищения дома (даются в период с декабря по февраль).*

#### *Полезно помнить!*

Рисунок 5

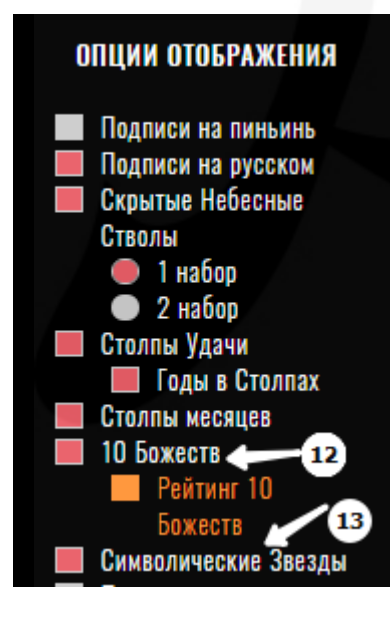

На странице карты Бацзы в левом меню {рис.5} включите опции:

 $\checkmark$ 10 божеств (12),

 $\checkmark$ 

Символические звезды (13).

Если у вас уже включены «Столпы удачи» и «Столпы месяцев», блоки с «Символическими Звездами» (13) и «10 Божествами» (12) будут располагаться на странице под ними {рис.6}.

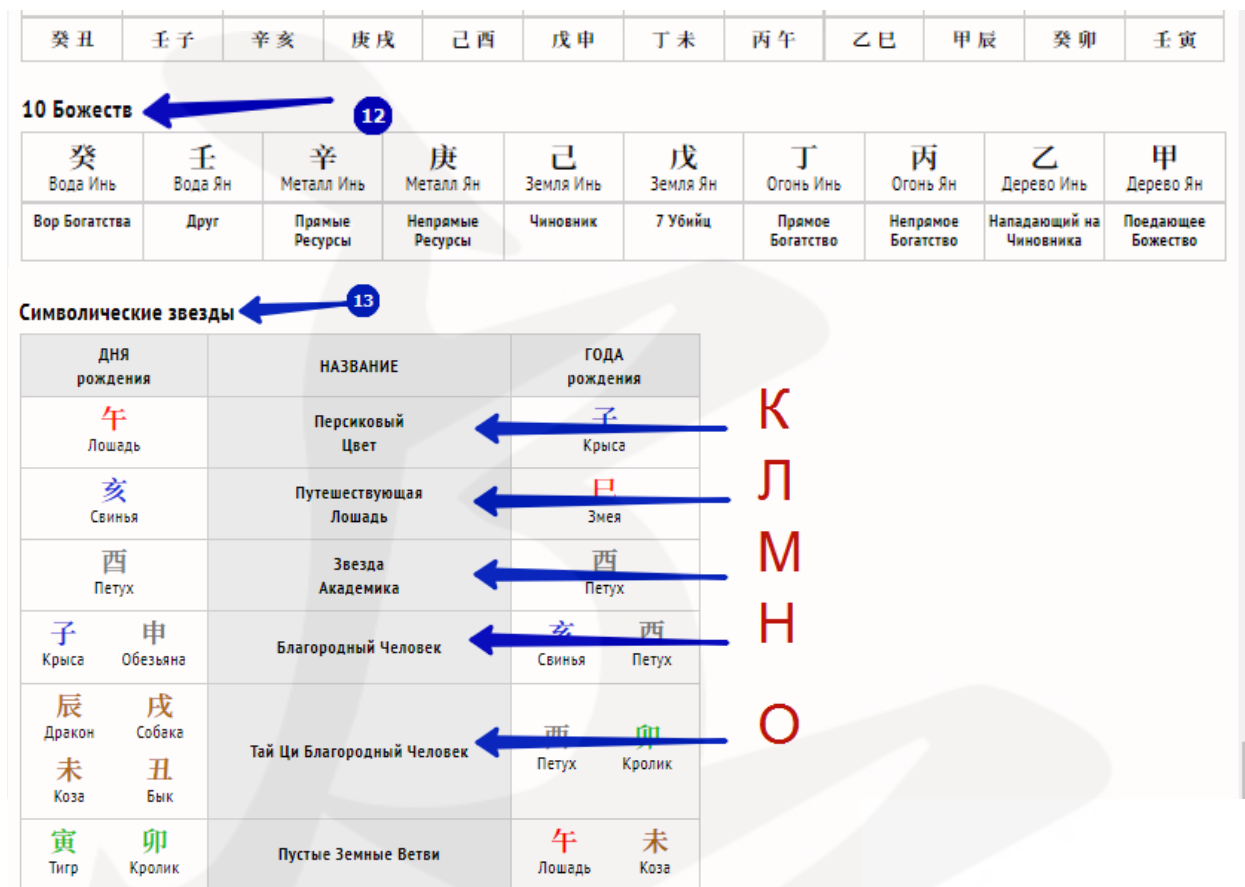

Рисунок 6

Зачем нужны Символические Звезды?

На начальном этапе изучения выбора дат, мы пользуемся Символическими Звездами. Они как палочка-выручалочка, которая всегда вытянет события на более высокий уровень для получения хорошего результата.

- $\rightarrow$  Благородный человек (H) очень сильная, мощная звезда. И пусть даже события идут как-то сложно, с напряжением, но, если в дате есть Звезда Благородного человека, тогда она, как правило, вытягивает результат и человек будет спасен. Человек приобретет какой-то опыт и, соответственно, дальше события возможно развернутся, в положительное русло, даже если они вроде тяжело шли вначале. Мы иногда не можем выбрать дату, но выбрав даже просто час Благородного человека, получаем выбор дат на уровень выше.
- Звезда академика (М) Звезда, которая позволяет использовать наш интеллект на полную мощь. В какой-то момент происходят инсайты, мы можем показаться другим людям более умными,

интеллектуальными. Можем развивать свою сообразительность. Во всем этом нам помогает Звезда академика, если мы ее задействуем в выборе дат.

- Путешествующая Лошадь (Л) это Звезда ускорения процессов + Звезда денег, на самом деле. Все, что происходит быстро, всегда ведет к тому, что мы не теряем время. Например, на какой-то не прибыльный проект. Мы просто видим сразу же его не результативность и переключаемся на что-то другое. В этом смысле Путешествующая Лошадь быстрее показывает результат. Мы не будем зашорены, и биться все еще головой о стену, пытаясь ее проломить, если это совсем не нужно делать.
- Персиковый цвет (К) обычно его называют еще Цветком романтики. Это энергия, которая делает наше сердце открытым к отношениям, флирту. Мы становимся более очаровательны и обаятельны. Что ведет не только к отношениям, но к более высокому социальному уровню. Повышается харизма человека.

Бывает, что активируешь Звезду Персиковый цвет человеку. Он хочет встретить вторую половинку, готовится к этому, но почему-то именно его выбирают для того чтобы… Был пример, девушку послали в командировку в Париж. Ее никогда не посылали в командировки. Но она активировала Звезду Персикового Цвета, и через 3 дня ей предложили поехать в Париж в командировку.

Персиковый цвет – это не только о любви. Это о социальном уровне на самом деле. Человек становится более приятен людям.

 Тай Ци Благородный Человек (О) – наличие этой Звезды в карте рождения указывает на предрасположенность человека к метафизическим практикам, в том числе к изучению искусств китайской метафизики.

Зачем нужно включать опцию «10 божеств» (12)»?

При включении этой опции вы получаете {рис.6} сгруппированные в табличку 10 Божеств карты Бацзы (представленные 10 Небесными Стволами) с информацией о том, «Кто есть Кто» для вашего Господина Дня. И когда во время занятий курса будет идти речь о «Воре Богатства», «Непрямых Деньгах», «7 Убийцах» и т.д. вы уже будете знать где их смотреть. И сможете адаптировать теорию под свою карту рождения, чтобы эффективно применять полученные знания!

#### Календарь

Для того, чтобы необходимые вам опции отображались в Календаре, отметьте соответствующие пункты в левом меню «Опции отображения» и сохраните их.

*!!Напоминалка. С описанием опций для пакета «Базовый» можно ознакомиться в [«Инструкции для пользователей калькулятора](http://irinavideo.s3.amazonaws.com/instruktsiyabazibiz.pdf)  [BaZi+](http://irinavideo.s3.amazonaws.com/instruktsiyabazibiz.pdf)». В этом разделе дается информация по новым опциям калькулятора, специфическим для профессиональной версии и некоторый полезные рекомендации по использованию базовых опций.*

На странице с календарем на текущий месяц, в профессиональной версии {рис.7} добавилась новая опция «Сюанькун Дагуа» (1)

Рисунок 7

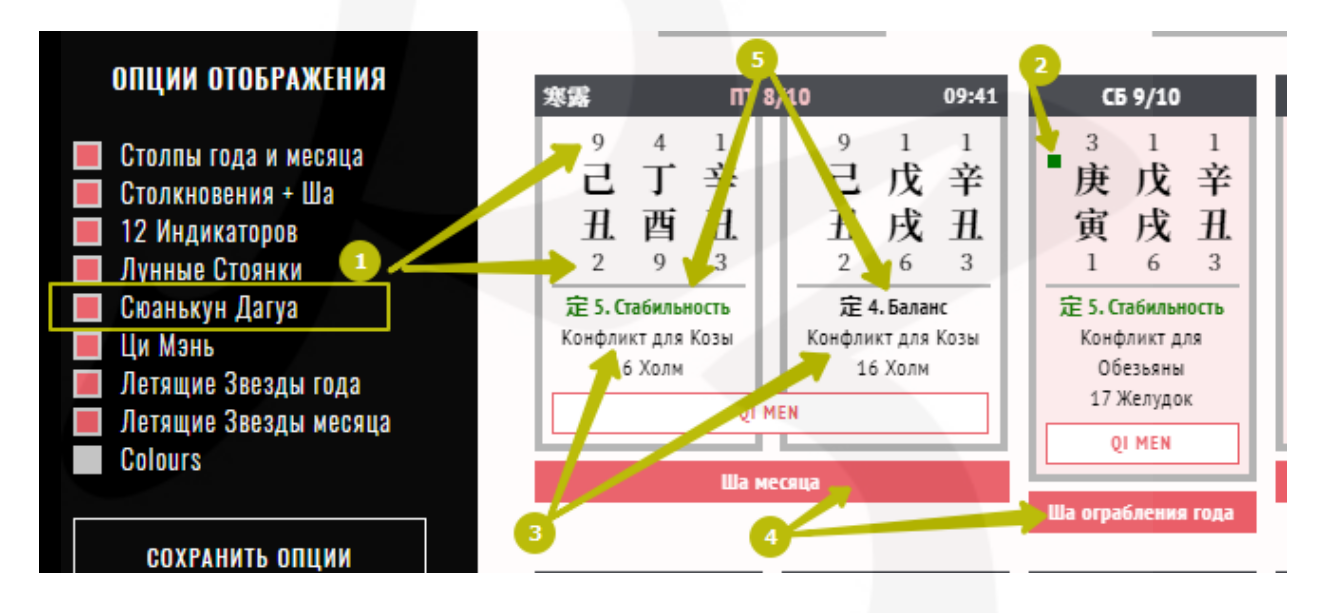

Сюанькун Дагуа, специальная техника выбора дат (цифры над картой элемент, под картой- период). Эта опция не обязательна.

*Полезно помнить! На странице календаря месяца есть обозначения, которые помогают выбрать конкретные дни:*

*Даты Мастера Дон Гона (2) (отмечены зелеными квадратиками слева возле Небесного Ствола дня) – эти дни считаются в целом положительными.*

#### 10

*Конфликт для… (3) - при выборе дат мы не используем дни, которые в конфликте с Земной Ветвью нашего года рождения, в большинстве случаев, если только не нужна такая дата.*

*Столкновения и Ша (4) - эта опция показывает наличие в дне Ша года и/или месяца (выделено красным). При выборе дат обращайте внимание, какой сферы жизни касается конкретное Ша: Ша ограбления плохо для финансов, Ша несчастья плохо влияет на взаимодействие с противоположным полом, просто Ша – задержки и промедления, не подходит для срочных дел. Все три Ша месяца влияют на вопросы текущего месяца, все три Ша года – на долгосрочные (в рамках года) проекты.*

*12 индикаторов дня (5) - базово, подсвеченные зеленым (избавление, стабильность, осуществление, опасность, успех, открытие) считаются хорошими индикаторами, черным – не очень. При выборе дня мы избегаем день с индикатором 7. Разрушение в подавляющем большинстве случаев. В календаре они отмечены так.*

> Д | М непрямое столкновение

*Остальные дни можно выбирать, когда лучшего ближайшего дня нет и в этом дне есть полезные индивидуальные факторы.*

Следующим шагом является выбор времени в выбранной дате. Чтобы перейти на страницу конкретной даты, необходимо подвести курсор к нужной дате и, когда стрелка превратится в «указующий перст», кликнуть по дате.

На странице даты добавились опции {рис.8а} Сюанькун Дагуа (1), Наинь (2), Направления 3 Ша (3) и Дневные Звезды (4). Сюанькун Дагуа (1), Наинь (2) и Направления 3 Ша (3) предназначены для специальных техник выбора дат и не обязательны для обычного применения техник выбора дат. Дневные Звезды (4) вы можете использовать при планировании выбора даты как по рабочим вопросам, так и для личных целей. На первых порах можно пользоваться блоком «Подходит/не подходит» с описанием видов деятельности, для которых благоприятна/неблагоприятна данная дата. Блок расположен над «Дневными звездами».

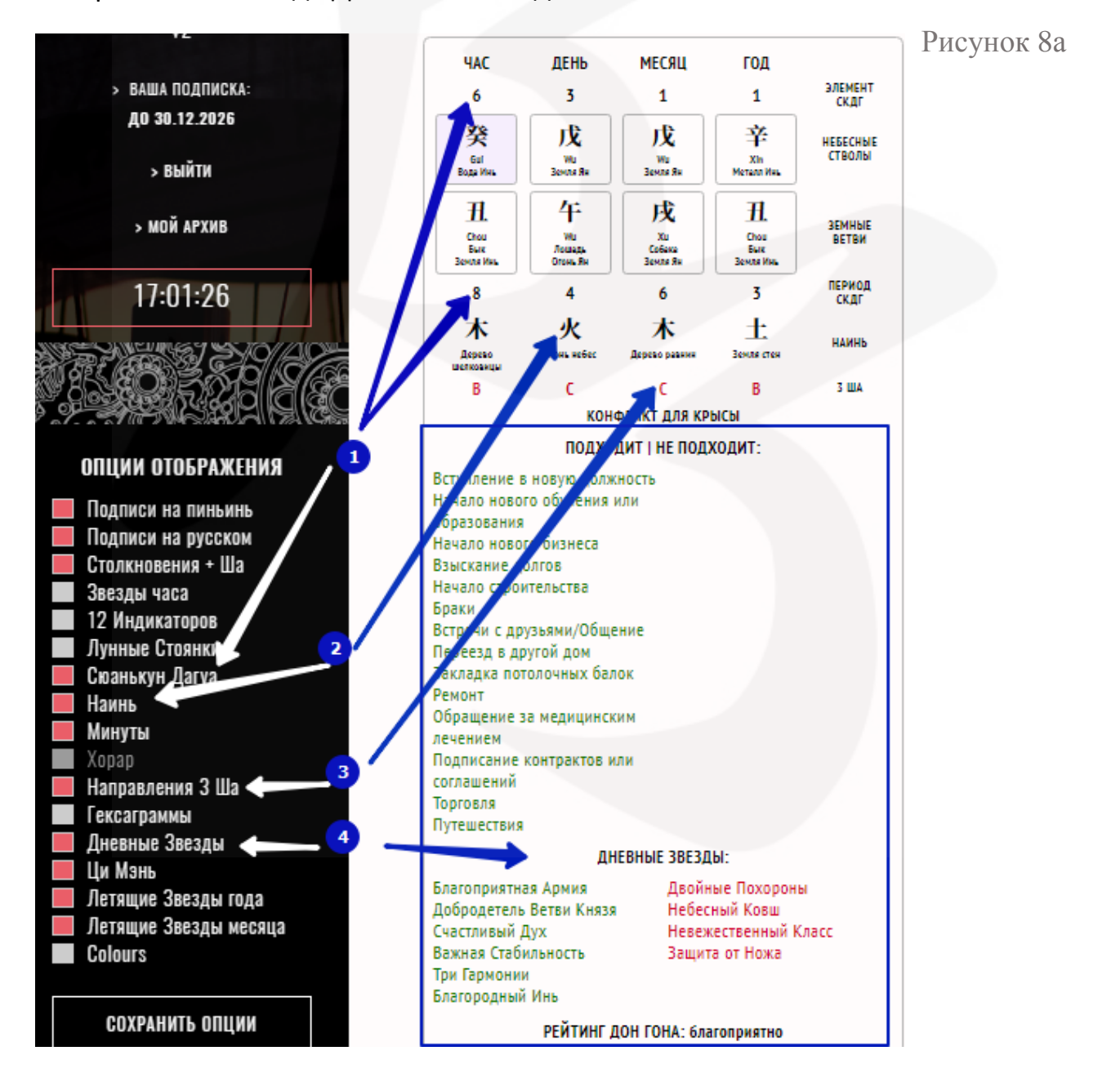

На странице Даты, также, расширились возможности опции «Летящие Звезды месяца» *{рис.8б}*. При активации этой опции, на странице отображаются Летящие Звезды дня, слева от таблиц с Летящими Звездами месяца и года.

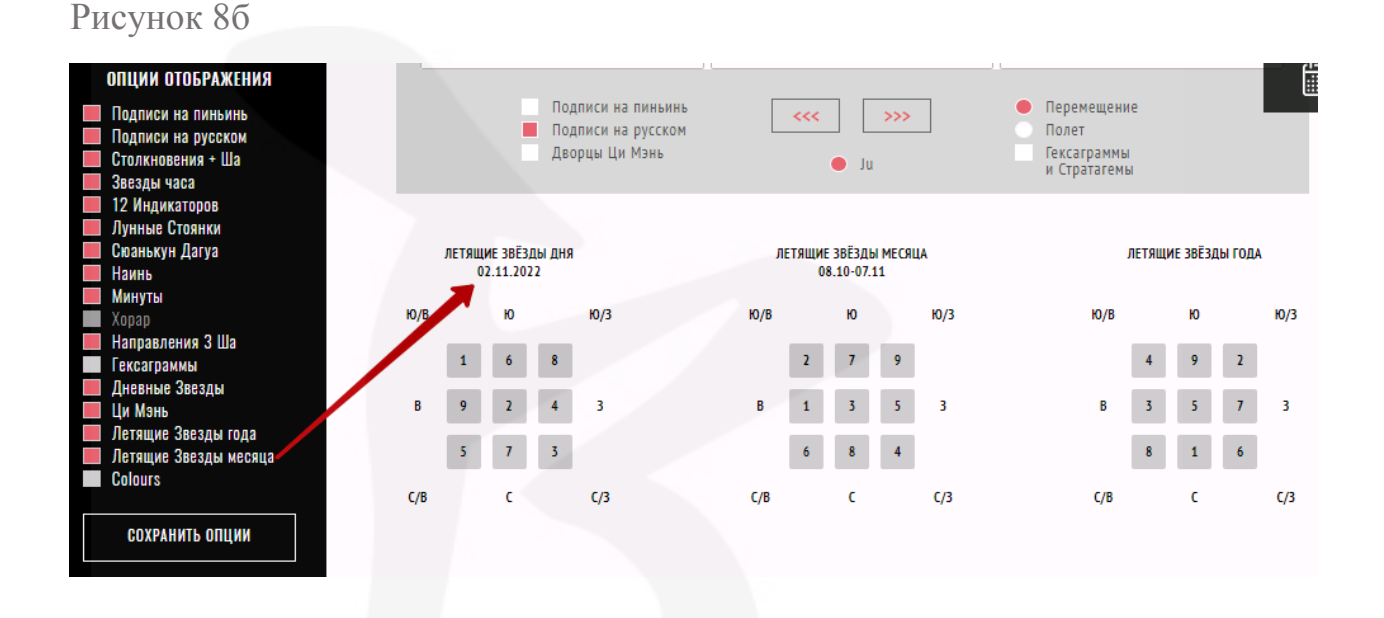

*Полезно помнить! На странице Даты есть информация, которая поможет выбрать конкретные часы {рис.9}:*

Рисунок 9

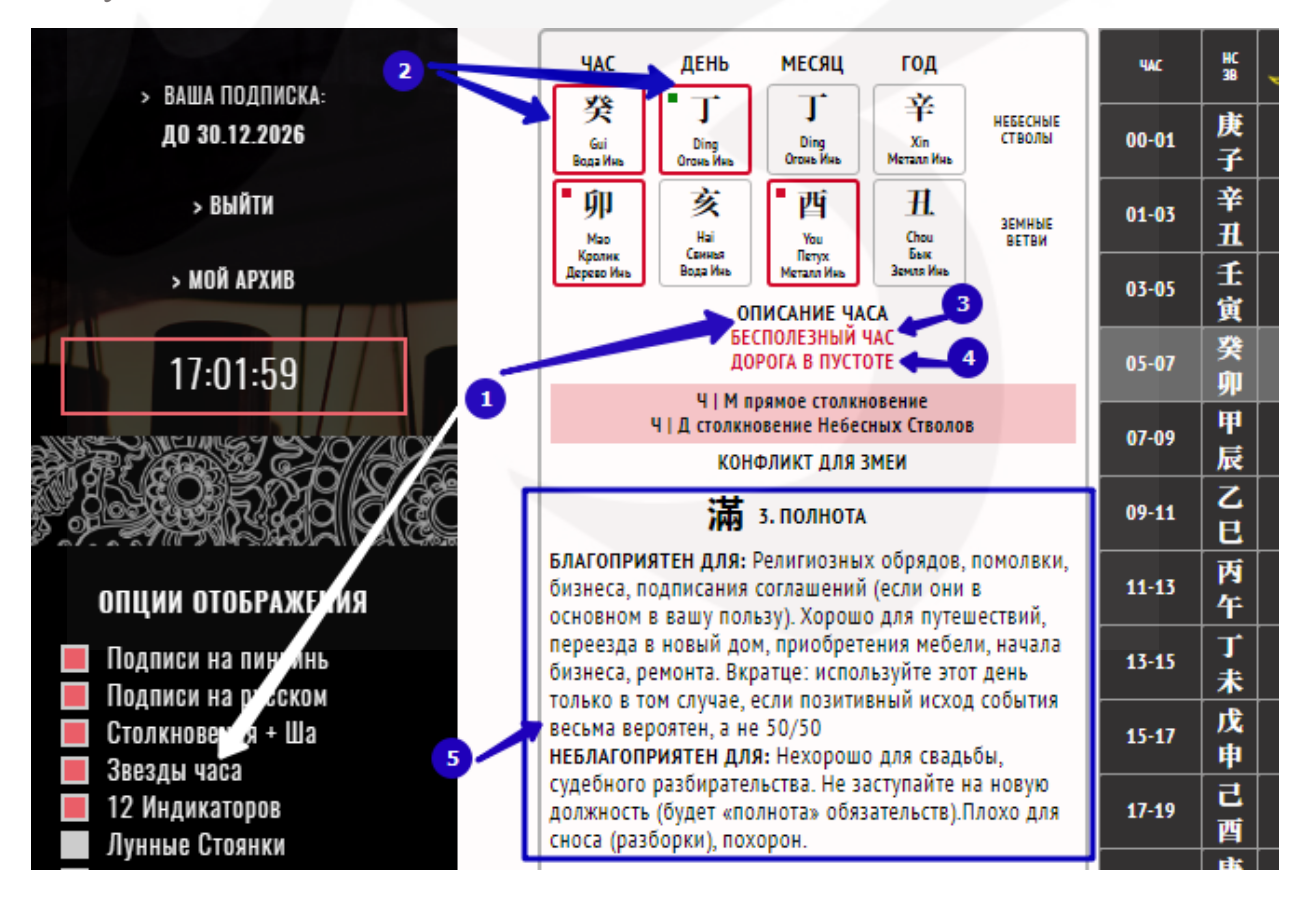

*Звезды часа (1). Эта опция очень полезна. Помогает выбрать хорошие два часа на протяжении дня, чтобы усилить эффект благоприятного дня.*

*Для выбора двух часов на протяжении дня необходимо кликать по строкам двухчасовок в вертикальной таблице часов справа.*

*Часы с выделенными красным квадратом (2) Небесными Стволами и/или Земными Ветвями, с подписью Разрушитель дня, Бесполезный час (3) – не выбираем.*

*Если Небесные Стволы и/или Земные Ветви не выделены красным, под датой есть зеленые подписи, это хорошая двухчасовка (подпись красным «Дорога в пустоте» (4) допускается, если вы не будете в дороге, «Групповая пустота» допускается, если этот час не выбирается для бракосочетания и не связан с собранием людей).*

*12 индикаторов дня (5) - то же, что и на странице календаря месяца. Дополнительно дается описание благоприятности/неблагоприятности данного индикатора.* 

#### Ци Мэнь

*!!Напоминалка. С описанием опций для пакета «Базовый» можно ознакомиться в [«Инструкции для пользователей калькулятора](http://irinavideo.s3.amazonaws.com/instruktsiyabazibiz.pdf)  [BaZi+](http://irinavideo.s3.amazonaws.com/instruktsiyabazibiz.pdf)». В этом разделе дается информация по новым опциям калькулятора, специфическим для профессиональной версии.*

#### Рисунок 10

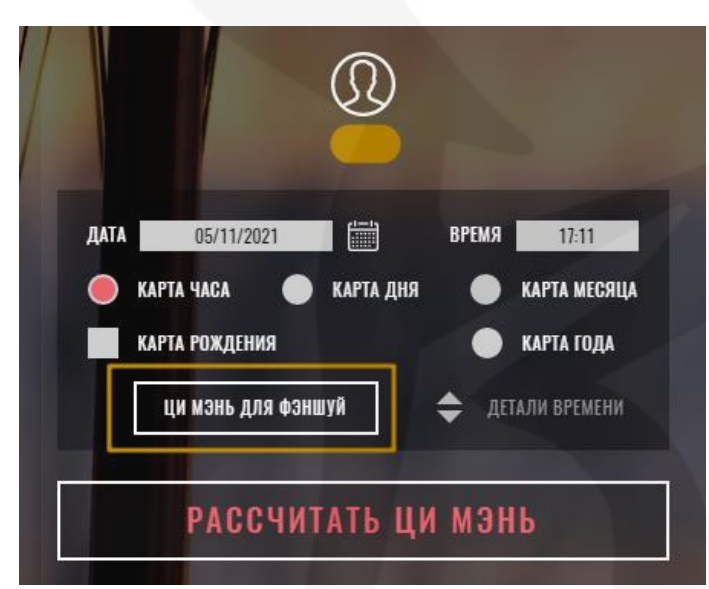

ПЕРИОД

НАПРАВЛЕНИЕ ФАСАДА:

НАПРАВЛЕНИЕ ДВЕРИ:

ПОСТРОИТЬ КАРТУ

 $C1337.50^{\circ} - 352.49^{\circ}$   $\rightarrow$ 

Cesep

 $\blacktriangledown$ 

 $\blacktriangledown$ 

1 Период: 1864-1884

В профессиональной версии раздела «Ци Мэнь» добавилась одна важная опция «Ци Мэнь для фэншуй» {рис.10}.

Для построения статических карт Ци Мэнь для фэншуй, необходимо подвести курсор к кнопке с соответствующей надписью, и когда курсор превратится в «указующий перст» активировать кнопку.

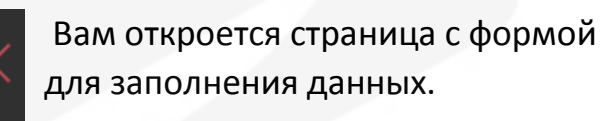

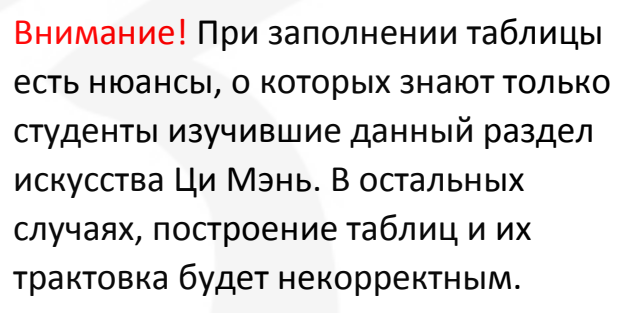

Узнать нюансы построения и получить базовые знания по чтению карт Ци Мэнь для фэншуй можно в личном кабинете клуба «Взрывное улучшение удачи» в разделе «Темы месяца» на странице темы «Ци Мэнь на плане».

#### Фэншуй

В разделе «Фэншуй» {рис.11} есть очень полезные опции **«Компас 24 Горы»** и **«Летящие Звезды»** доступные участникам проекта «Взрывное улучшение удачи».

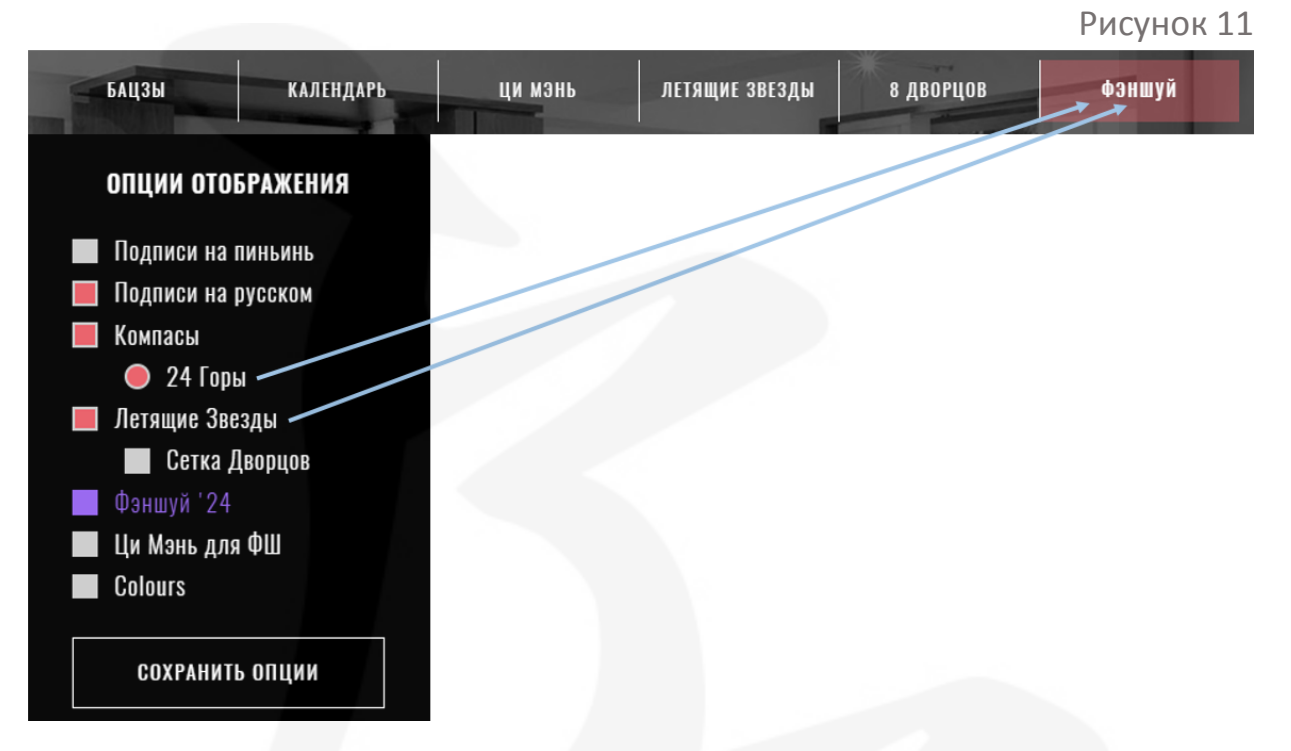

Эти опции освобождают практика фэншуй от рутинной, технической работы и помогают сделать его «жизнь» намного легче и свободнее.

Чтобы использовать данные опции необходимо провести подготовительную работу и иметь:

- план помещения в электронном виде на компьютере, смартфоне или в «облаке»;
- стандартные измерения входной двери в подъезд/дом для построения карты Летящих Звезд.

После того, как вы загрузили план в формате для изображений JPG/PNG и сделали все измерения, переходите на страницу «Фэншуй» (1) {рис.12} и последовательно заполняете все указанные поля:

Рисунок 12

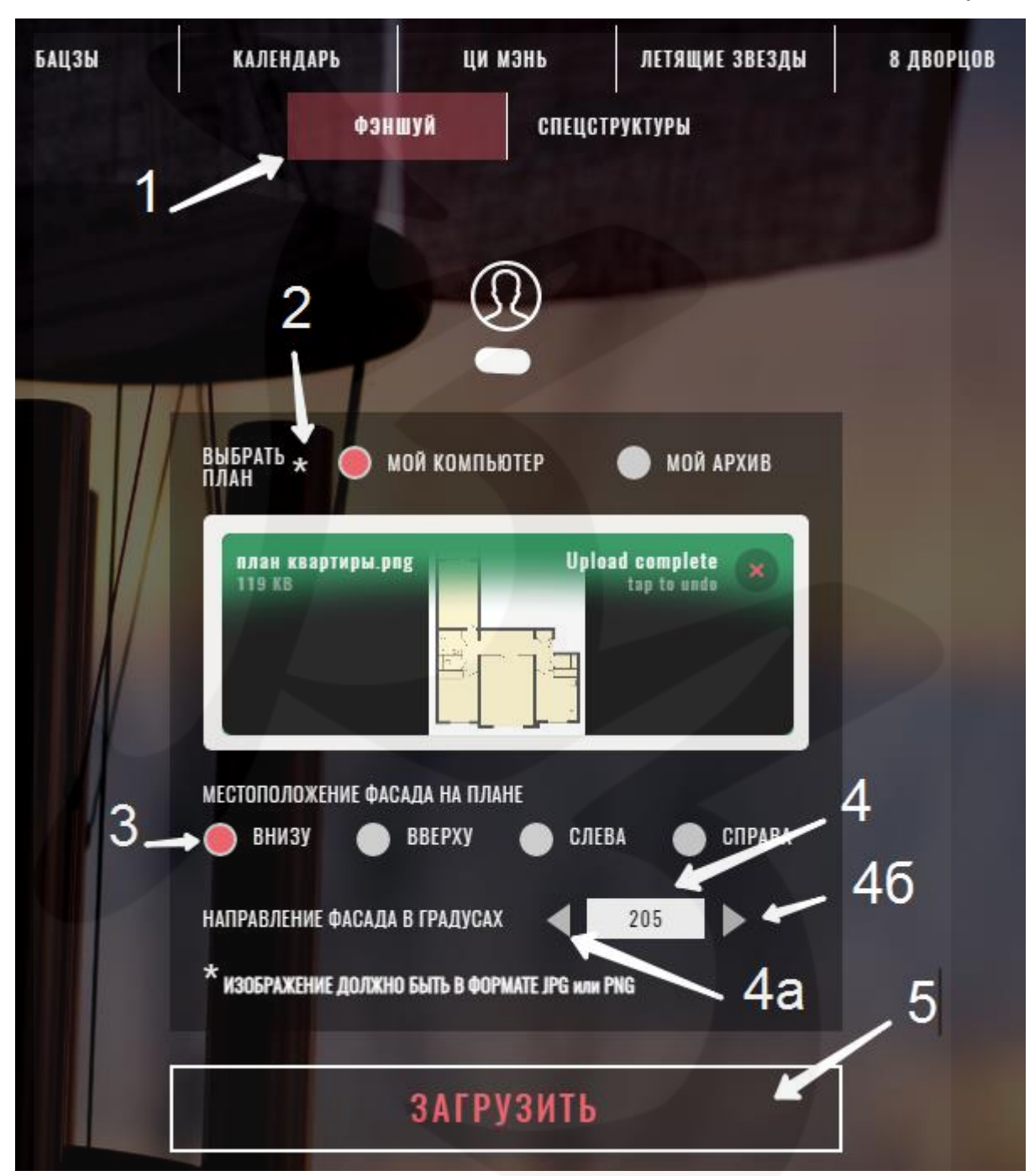

2) выбираете план:

- a. загружаете с компьютера;
- b. выбираете один из сохраненных в вашем архиве планов на сайте;
- 3) указываете местоположение фасада дома;

4) заполняете вручную (4), или проматываете значения стрелками (4а) /(4б) до нужного показания, градус направление фасада здания;

5) нажимаете кнопку «Загрузить».

В результате, на открывшейся странице {рис.13}, вы получаете план квартиры, развернутый фасадом в указанном вами направлении (1) и с наложенным шаблоном 24 гор.

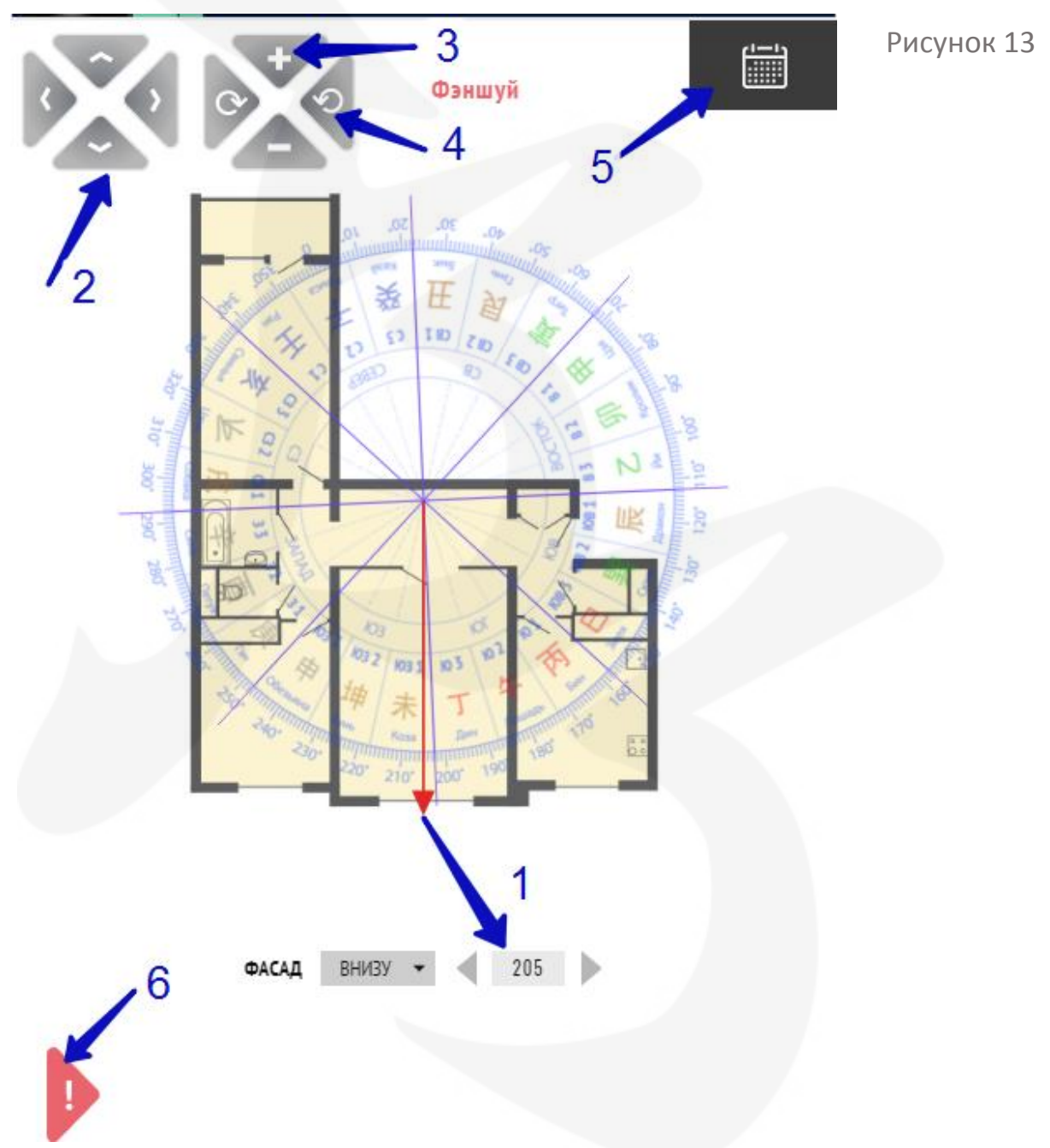

На данной странице у вас есть возможность с помощью управляющих двух джойстиков в правом верхнем углу страницы:

 вертикально-горизонтальными стрелками (2) перемещать план вверх/вниз и вправо/влево по странице;

- вертикальными кнопками (3) «+»/ «-» увеличивать / уменьшать масштаб плана;
- $\checkmark$ горизонтальными стрелками (4) вращать план вокруг оси. Компас при этом остается в положении, зафиксированном первоначально.

Чтобы изменить угол поворота компаса и/или местоположения фасада на странице, необходимо внизу, под планом квартиры, в ячейках «Фасад» (1) ввести новые данные.

**!!** Внимание. Красная стрелка, из центра плана квартиры, показывает градус и направление фасада, указанные в ячейках «Фасад» (1) {рис.13}.

Чтобы получить всплывающую подсказку {рис.14} по управляющим

ИСПОЛЬЗОВАТЬ ДЛЯ ПЕРЕМЕЩЕНИЯ ИЗОБРАЖЕНИЯ

ИСПОЛЬЗОВАТЬ ДЛЯ МАСШТАБИРОВАНИЯ И ПРОКРУТКИ ИЗОБРАЖЕНИЯ ДЛЯ ПРАВИЛЬНОГО НАЛОЖЕНИЯ СЕТКИ ЛЗ.

ЗАФИКСИРОВАТЬ МЫШКОЙ И ПОТЯНУТЬ ЛЮБОЙ ЕЕ УГОЛ В ЛЗ: ДЛЯ ПОЛУЧЕНИЯ ПОДСКАЗОК ОТКЛЮЧИТЕ СЕТКУ И ПОДВЕДИТЕ КУРСОР К НУЖНЫМ ЗВЕЗДАМ

функциям на данной странице, нажмите красный треугольник (6) {рис.13}.

Рисунок 14

Для отключения показа подсказки кликните в любом месте страницы.

Рисунок 15

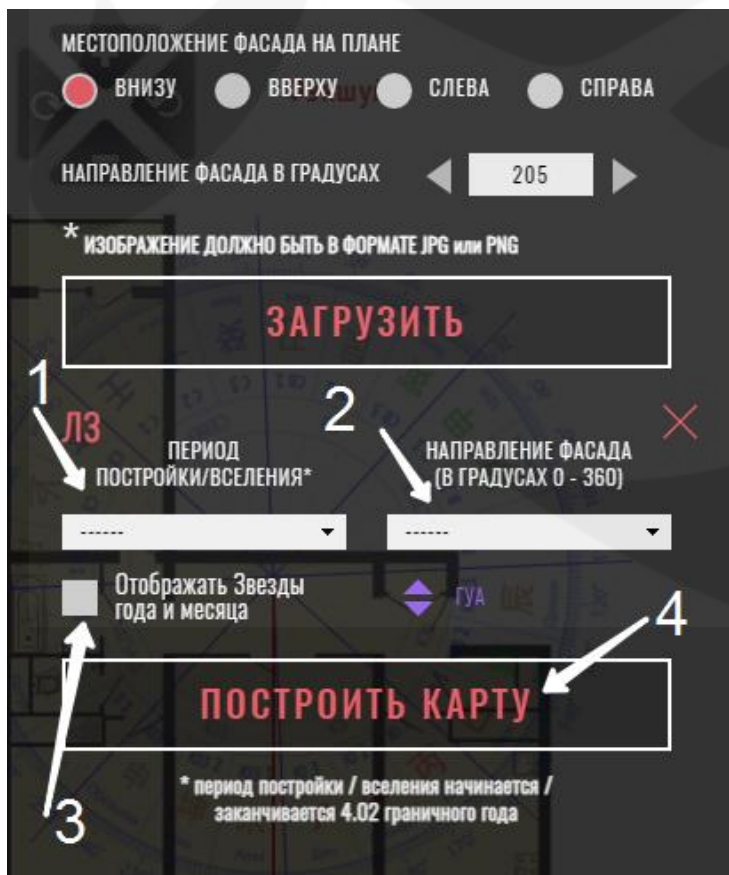

Для нанесения на план натальных Летящих Звезд дома, Летящих Звезд года и месяца, активируйте правое расчетное меню (5) {рис.13} и внесите в форму {рис.15} необходимые данные:

1)Период постройки дома /вселения первых жильцов; 2)Направление фасада (выбираете нужную строчку в открывшемся окне); 3)Если нужно отобразить на плане Летящие Звезды года и месяца, включите опцию «Отображать Звезды года и

месяца» и введите нужный период отображения Звезд; 4)Нажмите кнопку «Построить карту».

На схеме {рис.16} отобразятся:

- 1) Натальные Летящие Звезды дома;
- 2) Летящие Звезды года;
- 3) Летящие Звезды месяца.

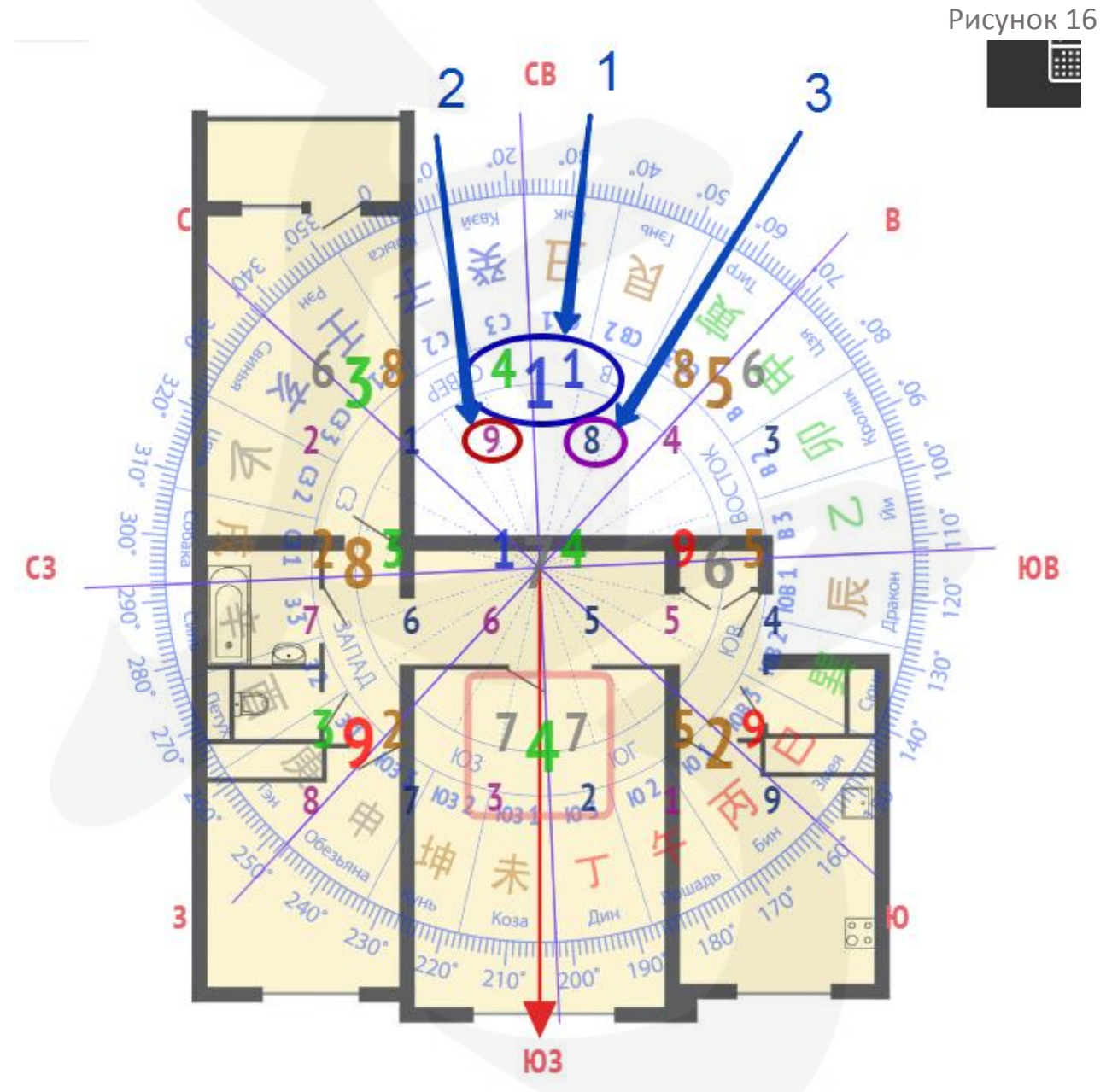

Чтобы получить описание комбинаций Летящих Звезд, необходимо подвести курсор к нужным Звездам, и внизу схемы появится всплывающее окно с описанием комбинаций.

#### *! Подсказка*

*В левом вертикальном меню можно включить опцию «Сетка Дворцов», и на странице с планом отобразится сетка Дворцов, окрашенная в красный цвет {рис.17}.*

*Сетка Летящих Звезд необходима для: 1)помощи при распределении Летящих Звезд на плане; 2)проверки на наличие отсутствующих или неполных секторов на плане;*

*3)правильного центрирования плана с компасом 24 Гор. Для корректного наложения шаблона 24 Гор на план помещения, начинать работу рекомендуется именно с этой опции.*

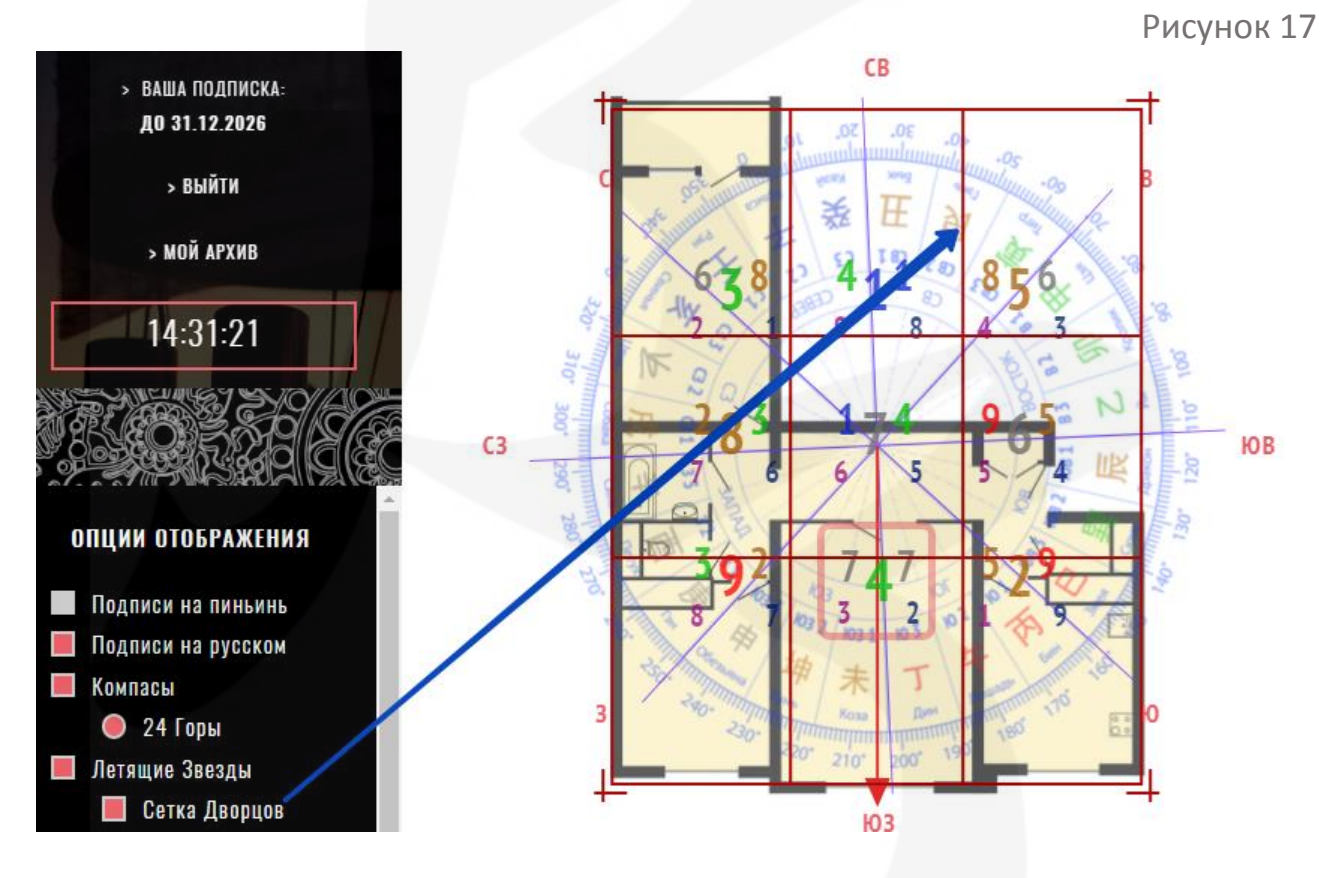

*Изменять размеры сетки можно, растягивая периметр или потянув за углы сетки. Перемещать план для точного совпадения периметра квартиры с периметром сетки можно, используя управляющие джойстики в вверху правой части страницы.*

*Обратите внимание! При включенной опции «Сетка Дворцов» описание комбинаций Летящих Звезд на плане недоступно. Чтобы изучить описание необходимо отключить данную опцию.*

#### **Важно!**

Вы можете использовать полученную схему в будущем. Для этого необходимо сохранить данные в архиве.

Чтобы легко идентифицировать нужный план в архиве можно внести данные в окна (1) «Имя», «Примечание» и нажать кнопку (2) в левом вертикальном меню «Сохранить в архиве» {рис.18}.

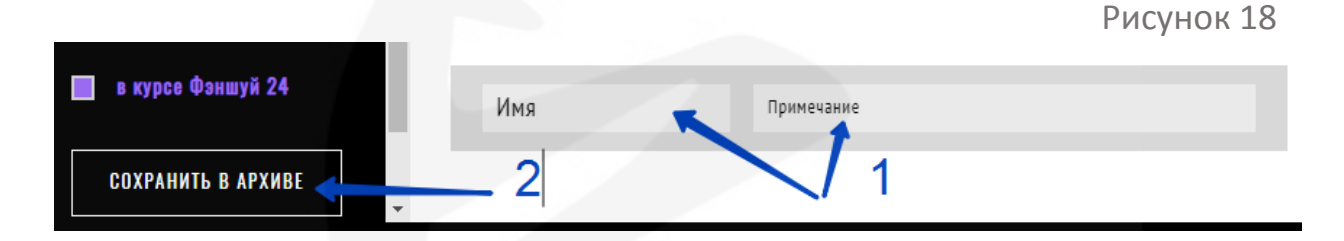

Проверить список планов в вашем архиве очень просто!

На странице «Фэншуй» (1) перейдите в персональном меню по ссылке «Мой архив» (2) {рис.19}.

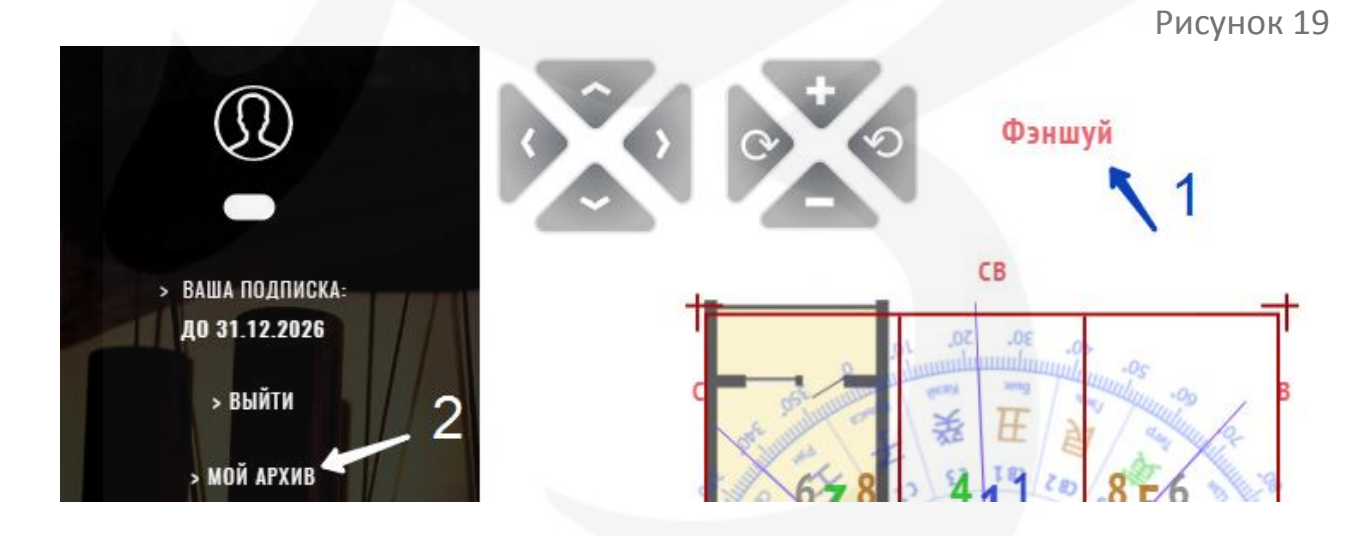

Вам откроется страница архива {рис.20} с перечнем планов, сохраненных на данный момент времени.

Рисунок 20

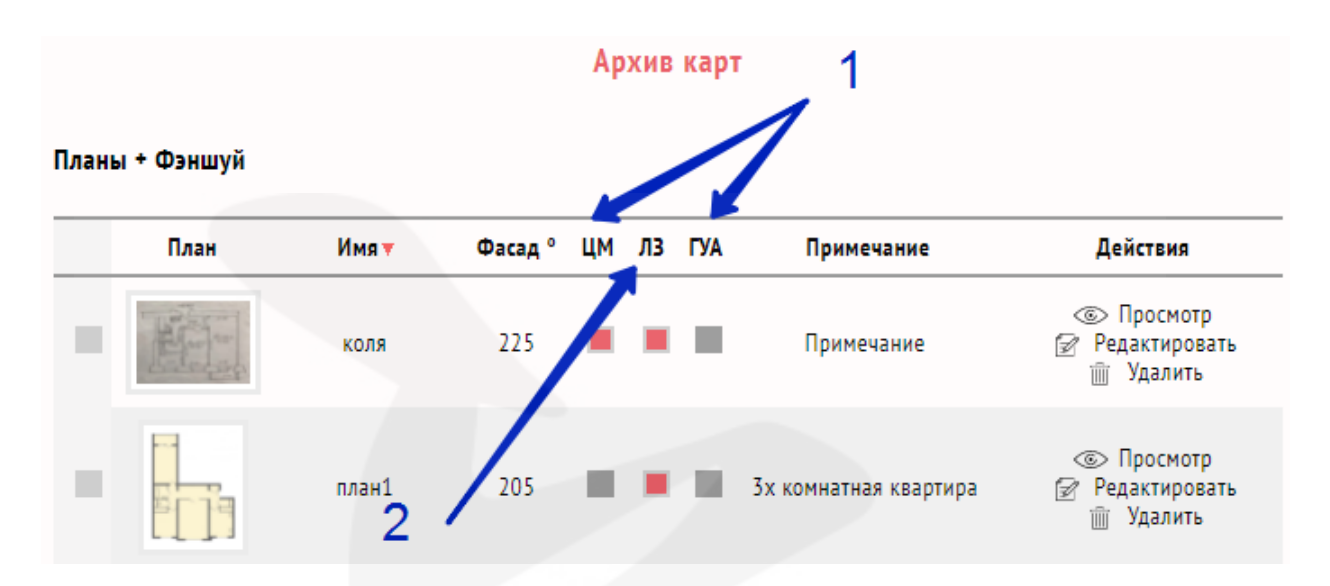

Обратите внимание, что колонки «ЦМ» и «ГУА» (1) доступны только для участников продвинутых курсов по фэншуй. Например, курса «Фэншуй -24».

Колонка «ЛЗ» (2) доступна в данном пакете и позволяет сделать проекцию квадрата Лошу с натальными Летящими Звездами и Летящими Звездами года/месяца на план вашего помещения.